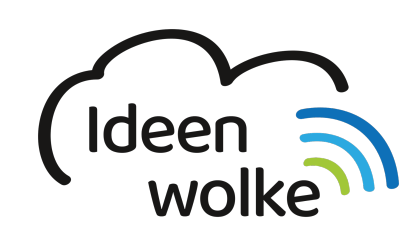

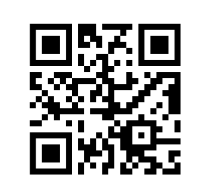

zum Ideenwolken-Blog

#### **Screenshots erstellen**

Ein Screenshot ist ein Bildschirmfoto, d.h. der aktuell angezeigte Inhalte des Bildschirms wird aufgenommen. Über eine einfache Tastenkombination (Home Button + Standby Taste) lassen sich Screenshots erstellen, bearbeiten und speichern. Diese Funktion ist sehr hilfreich, wenn man z.B. Inhalte beschriften und direkt mit anderen Teilen möchte.

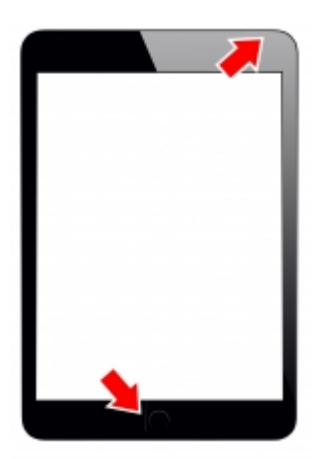

### **1. Grundlagen kennenlernen**

Lernen Sie die Möglichkeit kennen Screenshots zu erstellen, zu speichern und direkt zu bearbeiten, indem Sie den QR Code scannen oder auf die Grafik klicken (Weiterleitung zu YouTube).

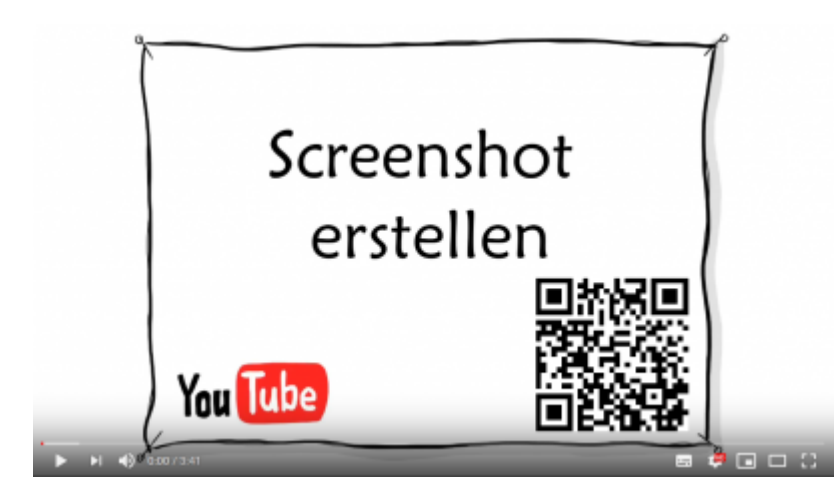

# **2. Selbst ausprobieren**

Idealerweise verwenden Sie zur Bearbeitung bzw. Markierung oder Beschriftung von Screenshots einen Apple Pencil.

- erstellen Sie einen Screenshot und speichern Sie diesen in der Fotos-App.
- erstellen Sie einen weiteren Screenshot und bearbeiten Sie diesen direkt (zuschneiden, Beschrifungen hinzufügen …).
- erstellen Sie mehrere Screenshot hintereinander und bearbeiten Sie diese direkt.
- erstellen Sie einen Screenshot und teilen Sie diesen, ohne ihn in der Fotos-App zu speichern (Quadrat mit Pfeil nach oben).

## **3. Für Interessierte**

Lernsachen.blog (Thomas Moch):<https://lernsachen.blog/ios-12-basics/>

## **4. Lizenz**

#### **Autoren: Tilo Bödigheimer & Philipp Staubitz**

Unsere Materialien sind unter eine CC-BY-SA 4.0 lizensiert. Du kannst sie konstenlos verwenden, teilen und bearbeiten. Bedingungen sind, dass du die Autoren genannt werden und du die Materialien unter den gleichen Bedingungen weitergibst [\(Lizenz einfach erklärt\)](https://ideenwolke.net/autoren/).

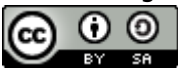

From: <https://lerntheke.ideenwolke.net/> - **Ideenwolke Lerntheke**

Permanent link: **<https://lerntheke.ideenwolke.net/doku.php?id=wiki:selbstlern:grundlagen:screenshots>**

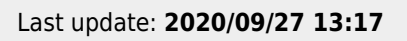

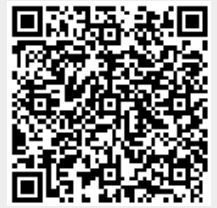